# **ドリルパーク ネイティブアプリ アップデート手順書**

※インストール済みのドリルパーク ネイティブアプリをバージョン アップするための手順書となります。

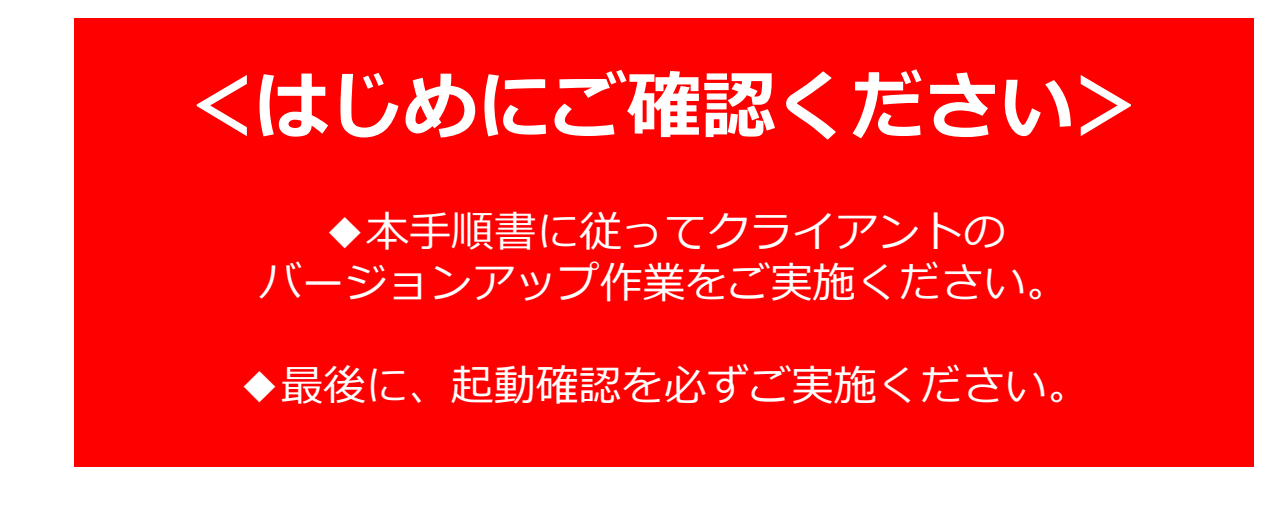

設定手順書 もくじ

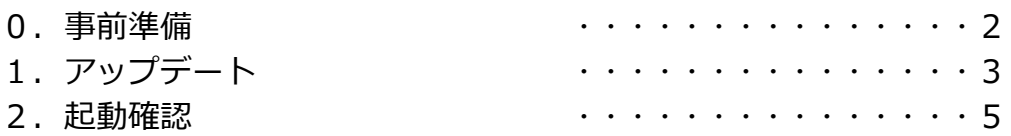

※ここに記載のドリルパークオフライン版のバージョンアップ手順は Windows10/11のみ対応しております。なお、32bit版OSには対応していません。

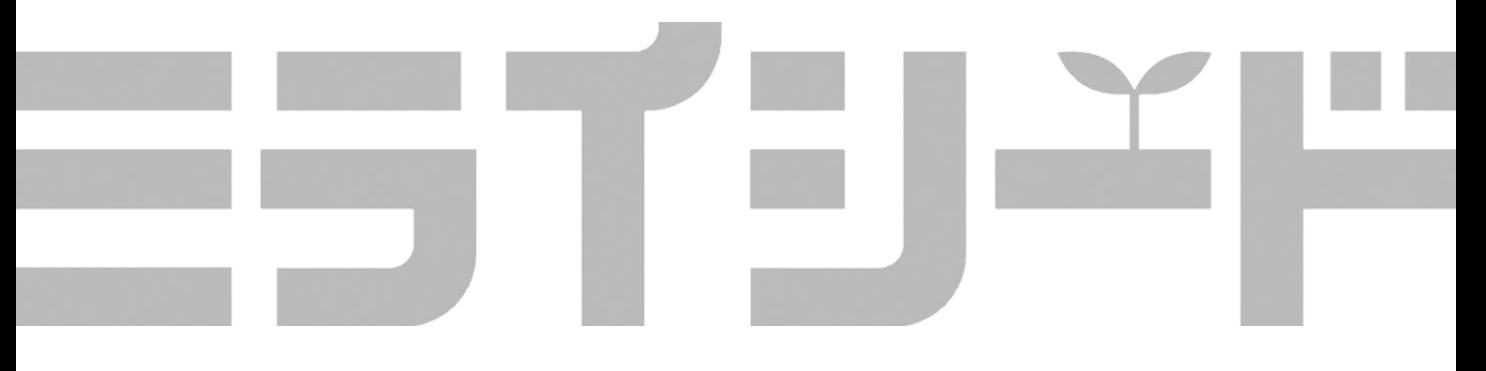

## **◆お手元にご準備ください**

**0. 事前準備**

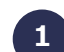

#### **1 タブレット端末の管理者アカウントのユーザー名とパスワード**

アカウントの種類が "**Administrator**" ではない場合、インストールを実施するタブ レット端末の管理者アカウントの「ユーザー名]と「パスワード]とがわかっていなけ れば、インストールを実行できません。

#### **2 ネットワークに接続できる環境**

タブレット端末からミライシードサーバに接続できる環境をご準備ください。

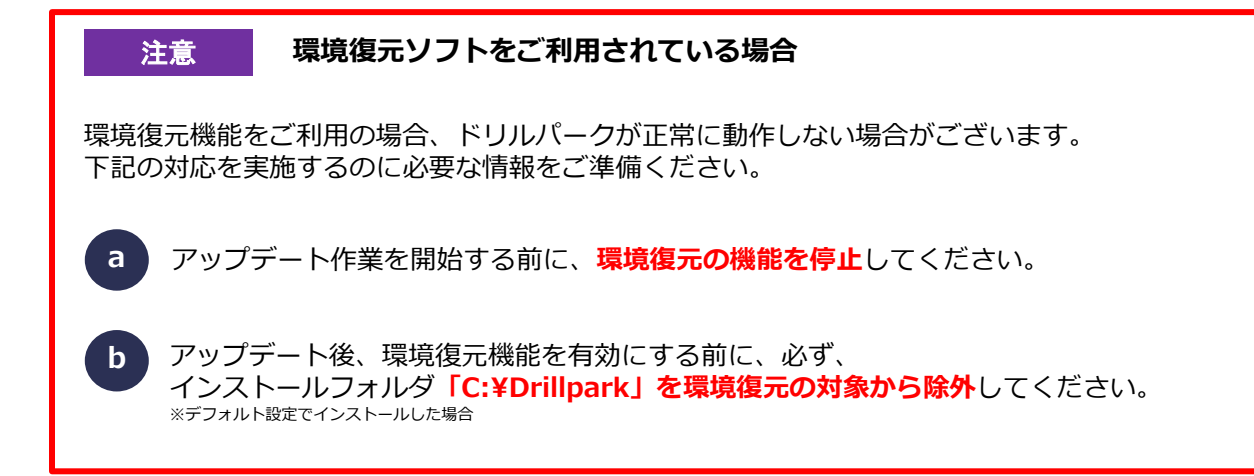

### **1 ドリルパークオフライン版アップデート**

バージョン3.1.0以降では、バージョンアップデート機能があります。

#### **1 アップデートを促すウィンドウが表示される**

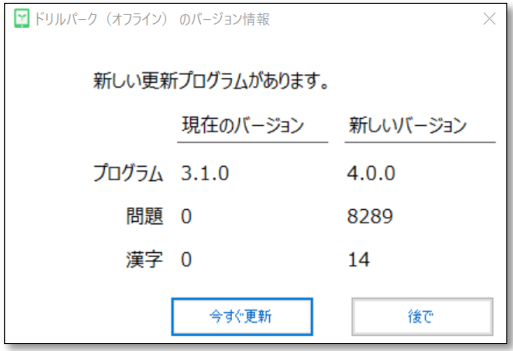

■更新プログラムが見つかると、左図のような ウィンドウが表示されます。アップデートをする 場合には、「今すぐ更新」を選択します。アップ デートを後で実行したい場合には、「後で」を選 択します。 ※「後で」を選択した場合には、ホーム画面上部

の「更新する」を実行することでアップデートが 可能です。

注意 管理者アカウントの [ユーザー名] と [パスワード] が必要です。

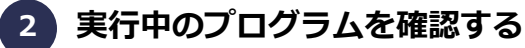

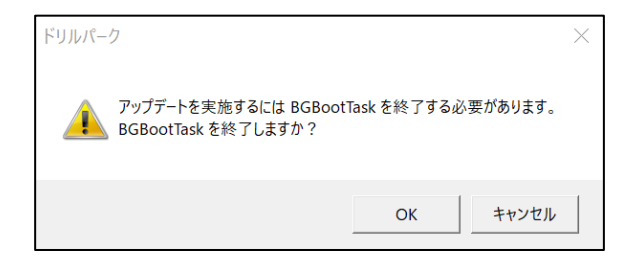

■実行中のプログラムがある場合は、画面の指示 にしたがってください。

#### **ドリルパークオフライン版がインストールされているフォルダを選択する 3**

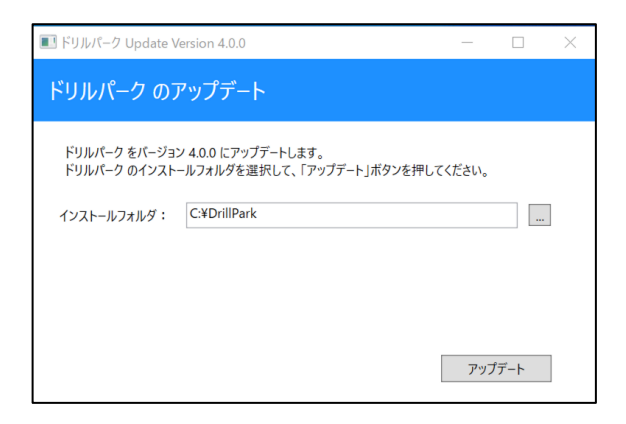

■[変更]より、ドリルパークオフライン版が インストールされているフォルダを選択します。 ※デフォルトから変えていない場合は C:¥DrillParkとなります。

## **1 ドリルパークオフライン版アップデート**

## **4 アップデートを開始する**

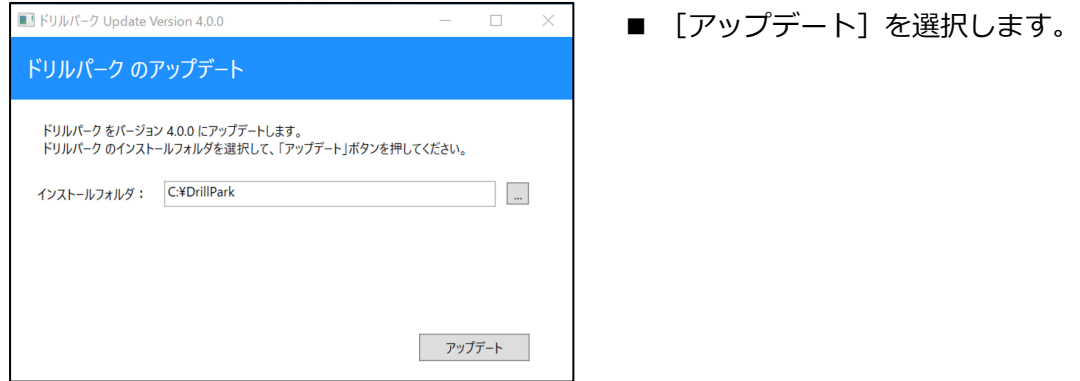

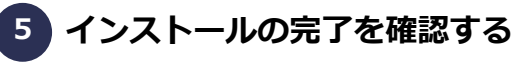

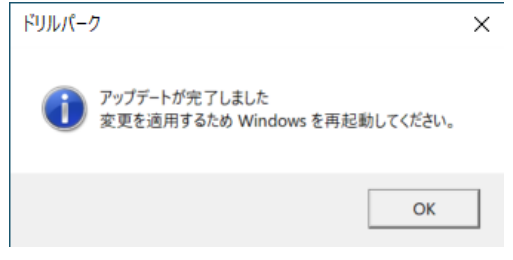

■アップデートが完了したら、[OK]を選択して ポップアップを閉じ、クライアント端末を 再起動をします。

## **三ラブシード アップデート手順書**

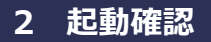

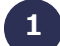

**1 ドリルパーク(オフライン)を起動する**

**2 「Windows PowerShell」を許可する**

プログラム名:

ユーザー アカウント制御

確認済みの発行元: Microsoft Windows

次のプログラムにこのコンピューターへの変更を許可しますか?

Windows PowerShell

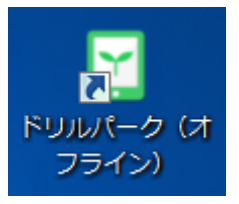

 $\blacktriangleright$ 

(v) 詳細を表示する(D)

 $\oplus$ 

■デスクトップのドリルパーク (オフライン)のショートカット を起動します。

■ 「Windows PowerShell」の変 更確認画面が表示される場合は、 「はい」を選択します。

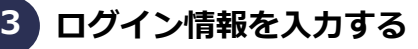

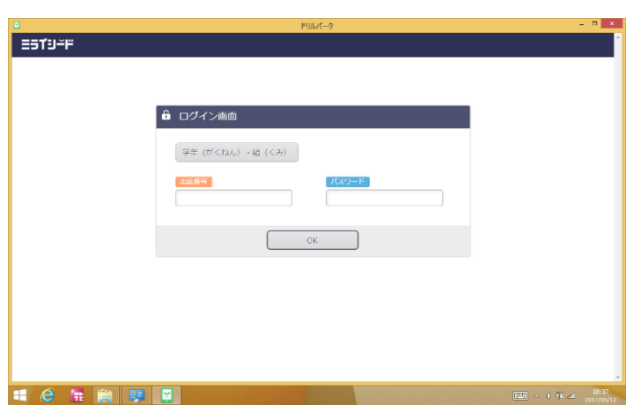

■ミライシードの管理画面の「生 徒情報管理」で設定した学年、ク ラス、出席番号、パスワードを入 力し、「OK」を選択します。

 $\vert x \vert$ 

はい(Y) いいえ(N)

これらの通知を表示するタイミングを変更する

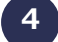

**4 ドリルパークのホーム画面を確認する**

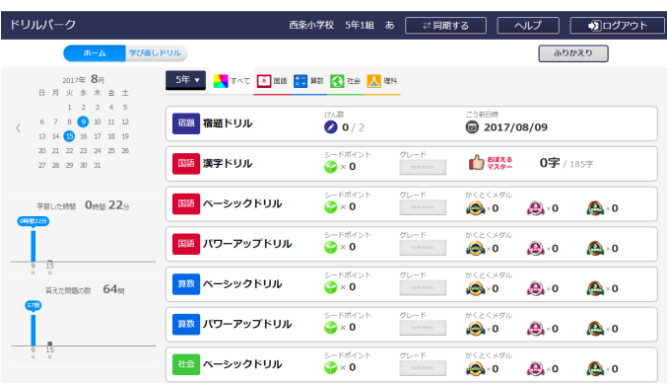

■ホーム画面が立ち上がることを 確認します。

## **5 ドリルパークのホーム画面を確認する**

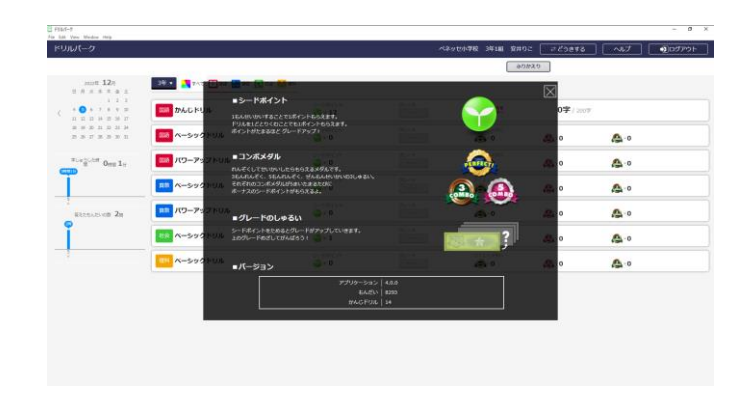

■ホーム画面右上の[ヘルプ]を開 き、アプリケーションのバージョ ンが4.0.0であることを確認します。

**6**

## **問題に取り組めることを確認する**

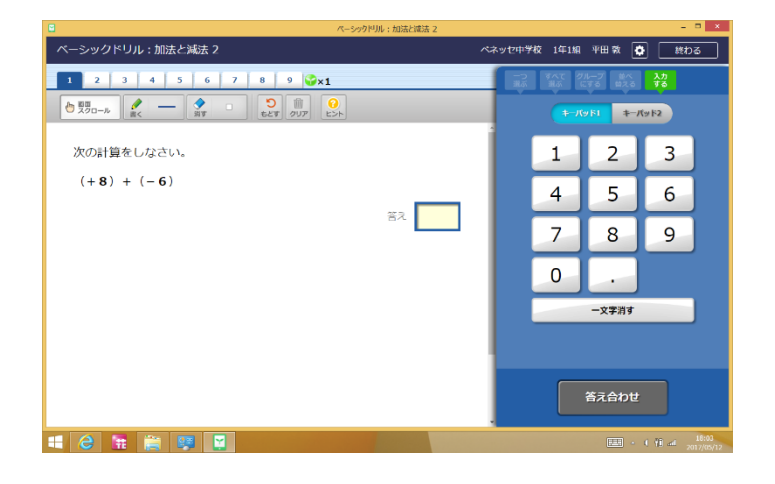

■任意のドリルを選択し、ドリル に取り組むことができることを確 認します。

以上でアップデートは完了となります。

#### 小中学校事業部 株式会社 **ベネッセコーポレーション**

- ●お問い合わせ窓口/0120-301-013 【受付時間】9:00~17:00(土・日・祝日、年末年始を除く)
- ●ミライシードファンサイト <mark><https://miraiseedfansite.benesse.ne.jp/></mark><br>ミライシードに関する情報は「ミライシードファンサイト」からご確認いただけます。